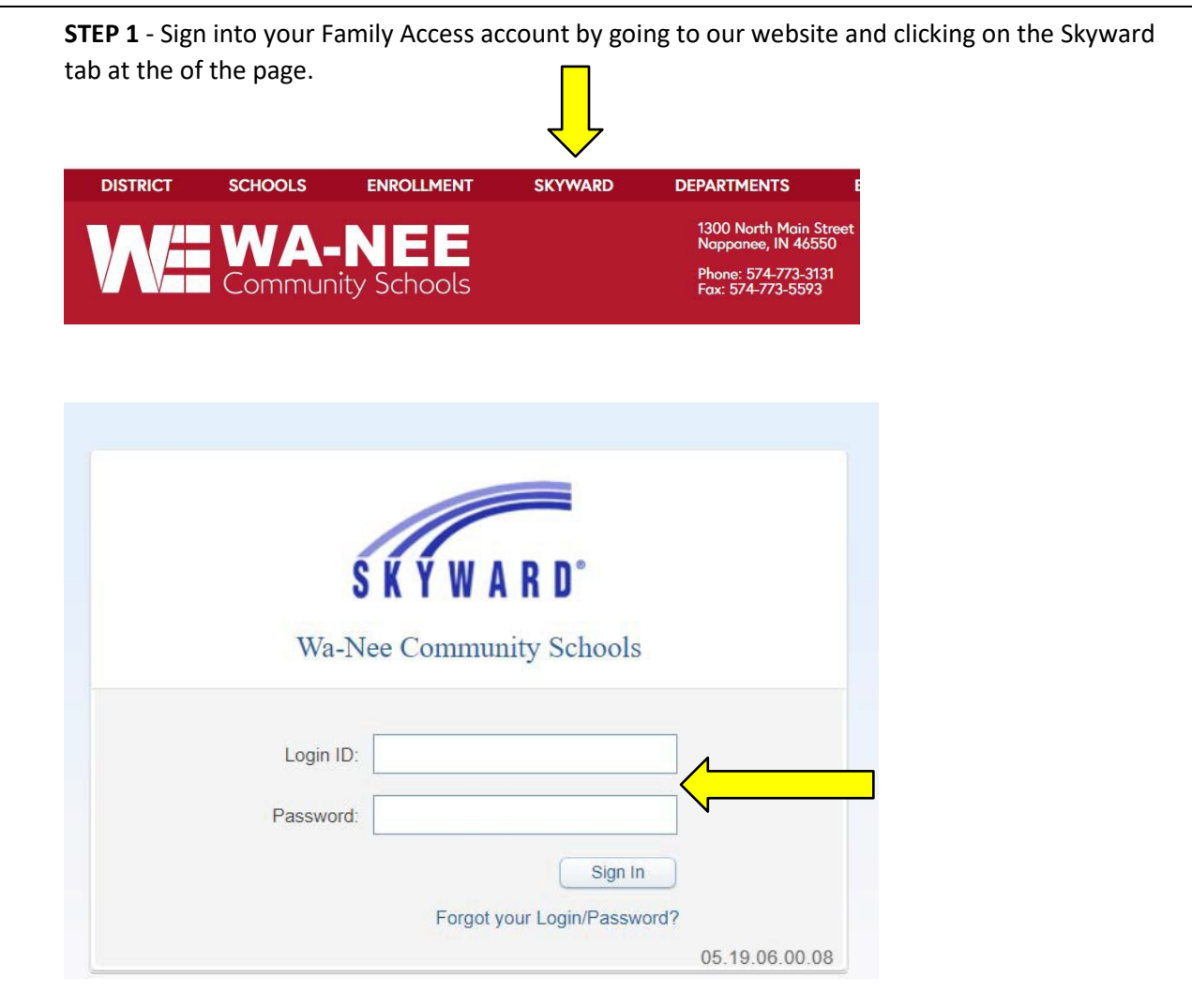

**STEP 2** – 1<sup>st</sup> choose Food Service (7<sup>th</sup> blue box on left-hand side of page). If you have more than on child in our district, choose one in the drop down at the top of the page. If you only have one child in our district their name will appear.

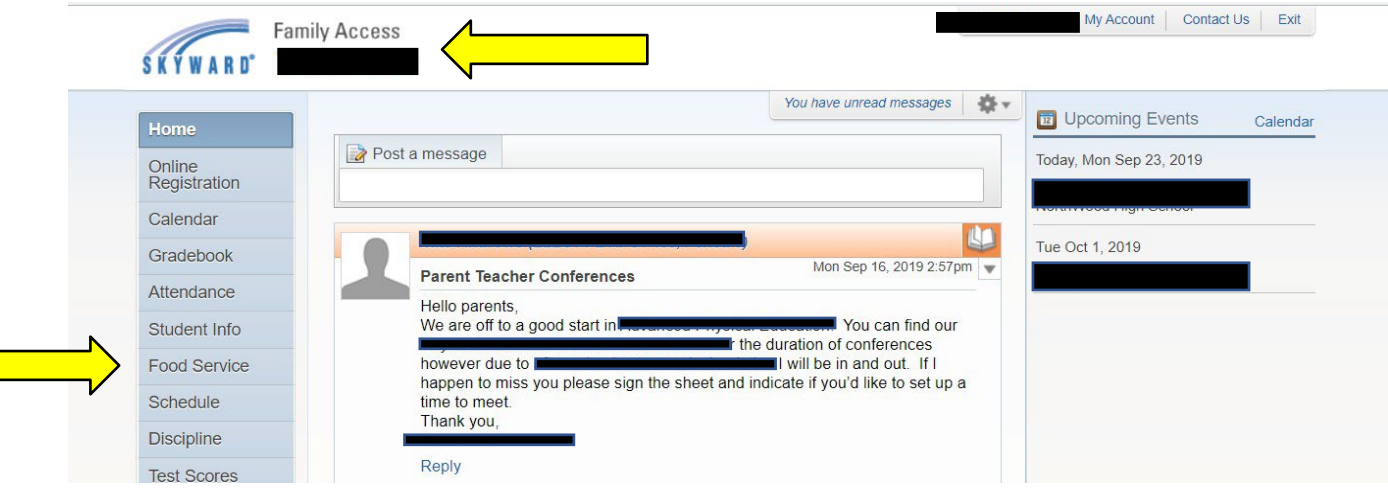

**STEP 3** – Click on the word Application on the upper right-hand side.

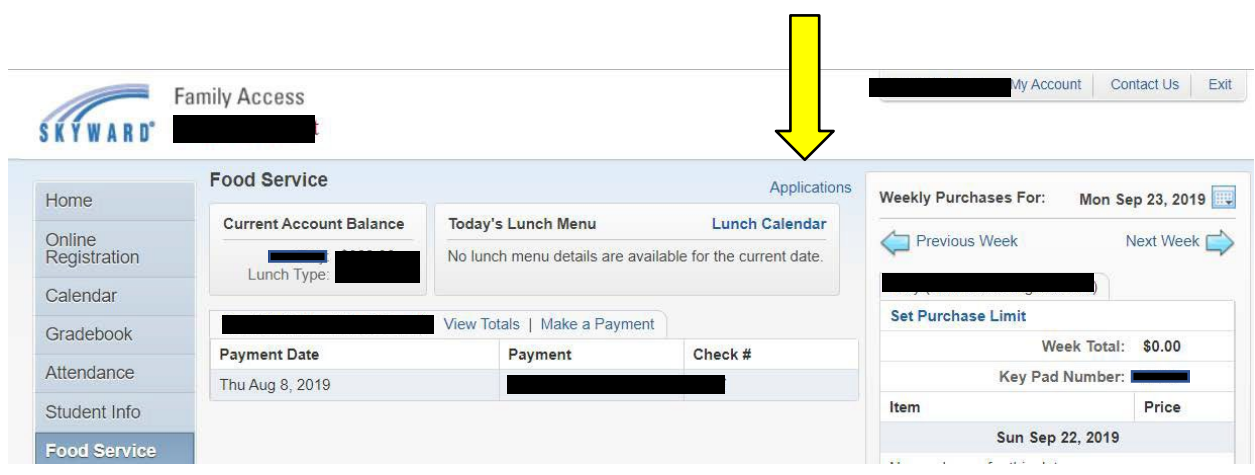

**STEP 4** – A pop up box will appear – click on Add Application.

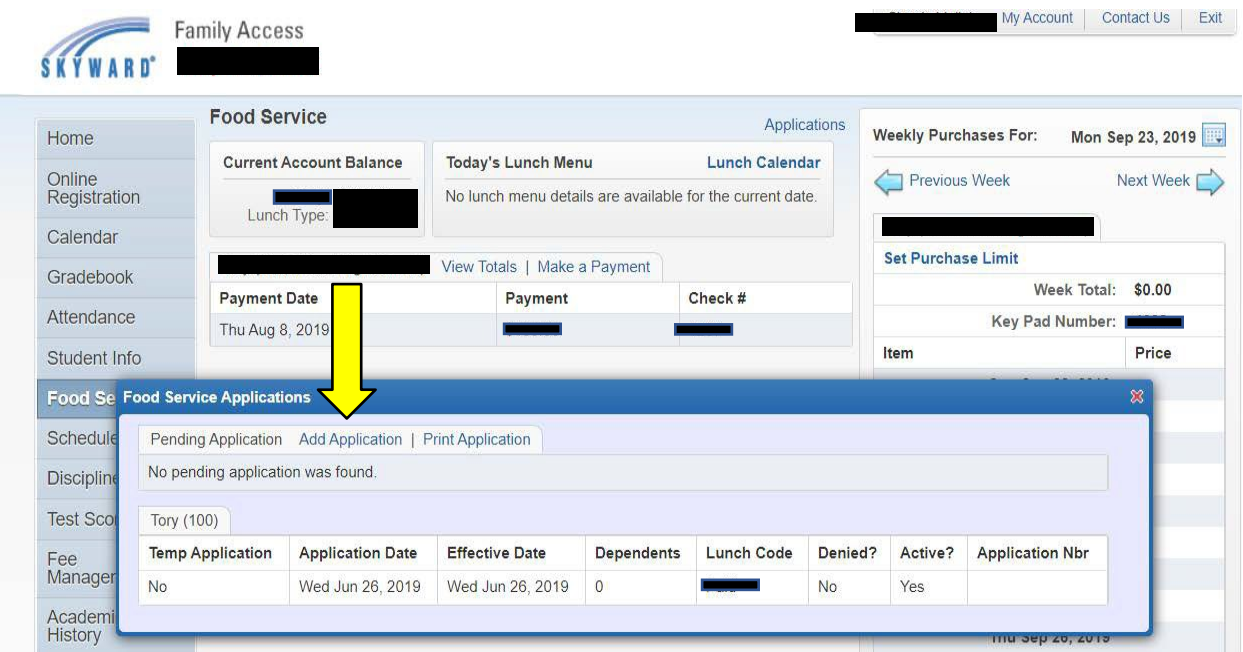

**STEP 5** – You will now need to begin the process of completing the Food Service application for the current school year. You must complete each of the "Steps" listed on the left-hand side. After completing and/or reviewing each of the steps on this screen (Online Application Step 1 thru Step 5 and Optional) you will be able to continue to next screen by clicking the "Next" button at the top of the screen. **Helpful Hint: Do not use a cell phone to complete this process,** we have found that parents who have tried to do this have not been successful. <mark>Enlarge the pop-up screens in Skyward</mark> for easier

navigation. We have been told by parents that they have had trouble seeing the "Next" or "Review & Submit" buttons if screen hasn't been enlarged.

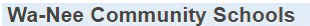

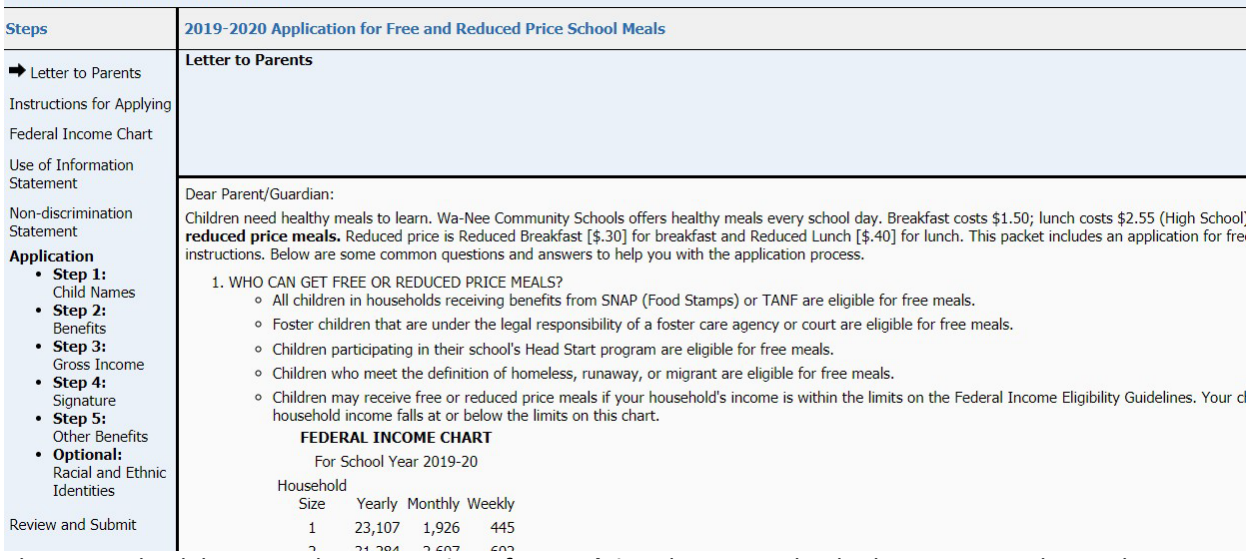

There is a check boxes in the **Instructions for Applying** that must checked to continue the application. You will find that the Free and Reduced-Price Lunch Application looks very similar to the old "paper pencil" application the only difference is it is now electronic.

## **Wa-Nee Community Schools**

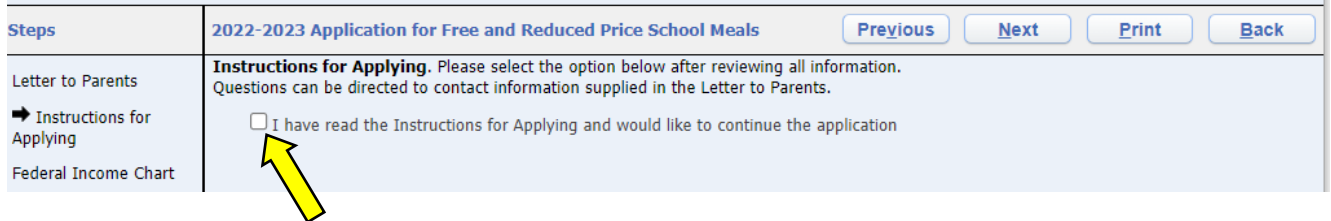

**Please do not forget to include the last four digits of your Social Security Number (SSN) in Step 3 of the application or check the box if no SSN. An application submitted without a social security number cannot be approved and will be denied pending the receipt of this information.**

After you have completed all the income application by listing child(ren), gross income for all household members including student income you are ready to sign the application (Step 4) by including name, address, and electronically signing. To electronically sign you simply click on the blue Click to Sign. A pop-up message will appear that you will need read and click on the appropriated choice.

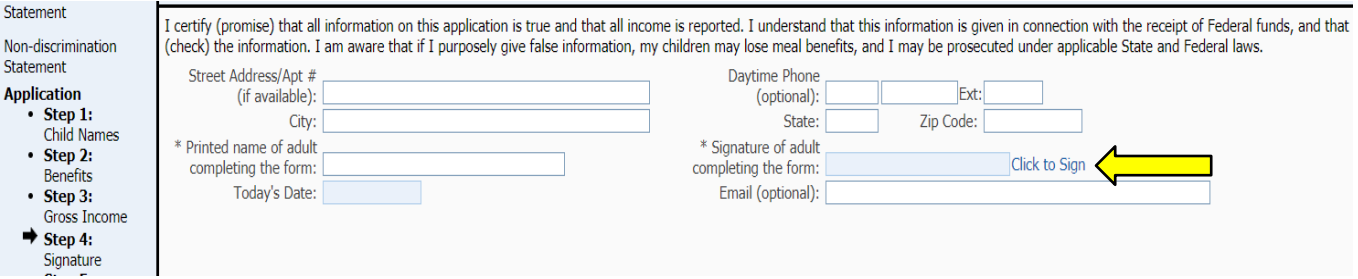

**STEP 6** – After you have completed your application **you must click on Review and Submit and correct any errors or information that might pop up during this review.**

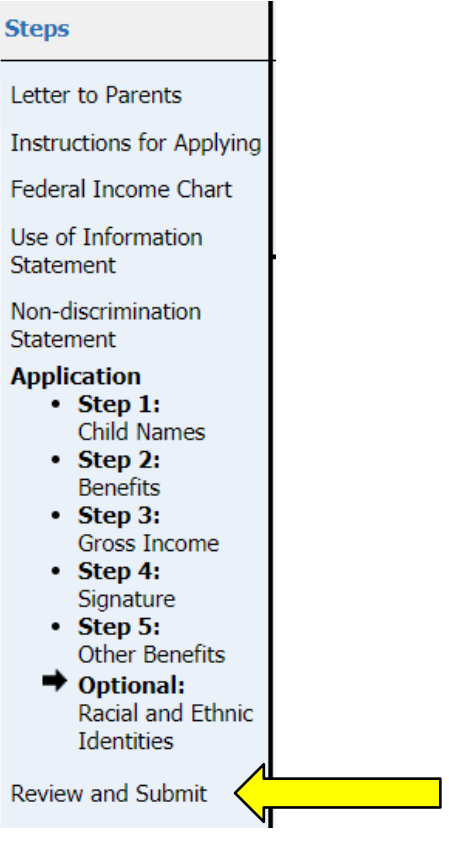

## **STEP 7**

Once you have completed application and fixed any errors or missing information you will be ready to submit your application.

## 2019-2020 Application for Free and Reduced Price School Meals

Please review the completed application and click the button to submit the application.

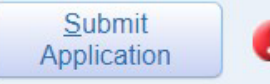

NOTE: The application has not yet been submitted. This application will not be considered until the Submit Application button is clicked.

## **STEP 8**

You will get a message that your application has been successfully submitted and it will be sent directly to Wa-Nee Community Schools for processing. You will be sent an email (if one is provided) or letter within 10 days of the submission of your application.

If you have any questions, please feel free to contact us at (574) 773-3131 or the school where your child attends.